# **PUG** PowerSchool NAVIGATING THE PARENT PORTAL

## **GENERAL OVERVIEW**

When you sign in to the PowerSchool Parent Portal the start page is defaulted to the Grades and Attendance Page. Use the **Navigation** toolbar and menu to view additional information for your child(ren).

### **Navigation Toolbar**

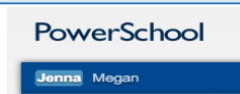

*The Navigation Toolbar appears at the top of every page. You will see your student(s) name(s) on the left side of this toolbar, below the PowerSchool logo.*

- **PowerSchool Logo**: Click on the logo to return to the start page from anywhere within the application.
- **Student Names**: The first names of the students associated to your parent account appear in alphabetical order. Click the name of the student for whom you want to view information.

#### **Navigation Menu**

*The navigation menu serves as the central point from which to access the pages of the PowerSchool parent portal. The navigation menu includes the following links:*

#### **Navigation** Grades and<br>Attendance 1. **Grades and Attendance**: Shows comprehensive information about a student's grades and attendance for the current term. Click on a grade within the term column to view detailed assignments and scores. Click on **Grade History** the name of a teacher under the courses column to send the teacher an e-mail. 2. **Grade History:** Displays the student's grades for the previous term. Keep in mind that if the Attendance History school has not completed a term yet (in other words the first semester or trimester is not over yet) or if the school grades are based on year-long courses, there will be no grades displayed on **Email Notification** this page yet. alert Power 3. **Attendance History**: Displays information about a student's attendance record for the current Announcement term. A legend, at the bottom of the page, explains the different letter codes used for Teacher attendance. Comments 4. **Email Notification**: Set up automatic notification to be sent from PowerSchool on a regular basis via e-mail. **School Bulletin** 5. **Power Announcement**: This page will allow you to edit/update your contact phone numbers for PUC's automated notification system. Class Registration 6. **Teacher Comments**: Shows comments entered by the student's teachers. 7. **School Bulletin**: Will show announcements, important dates and other information from your child's My Calendars school. School<br>Information 8. **Class Registration**: This page is not available for PUC Schools 9. **My Calendars**: Click to subscribe to specific homework and event calendars. Account 10. **School Information:** Shows the name and contact information for your child's school. Preferences 11. **Account Preferences:** Click to manage your PowerSchool Parent Portal account preferences. This

page can also be used to add your other PUC students to your account.